### Ricorda!

In caso di problemi di lettura della CIE sul tuo smartphone riprova posizionando la Cie in un punto diverso o rimuovendo la cover se presente

#### Ricapitoliamo:

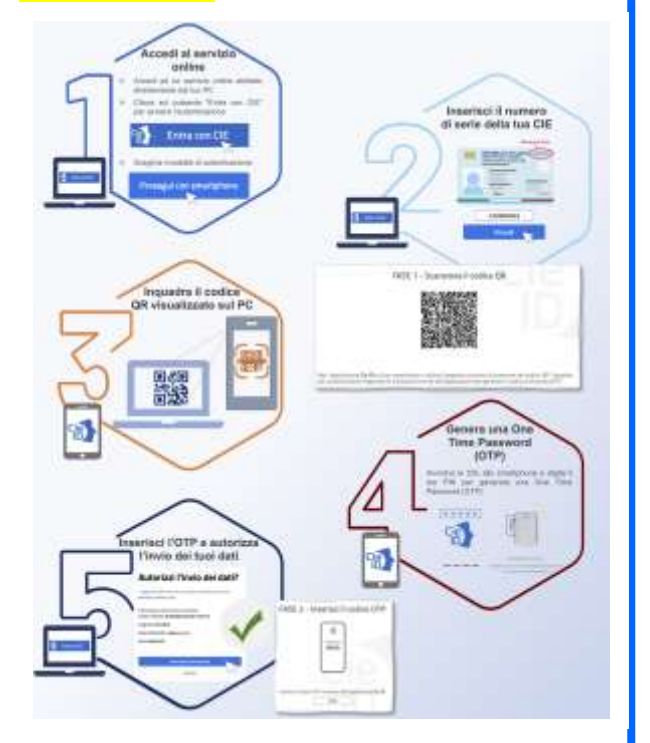

#### **INFO** [https://www.cartaidentita.interno.](https://www.cartaidentita.interno.gov.it/cittadini/entra-con-cie/) [gov.it/cittadini/entra-con-cie/](https://www.cartaidentita.interno.gov.it/cittadini/entra-con-cie/)

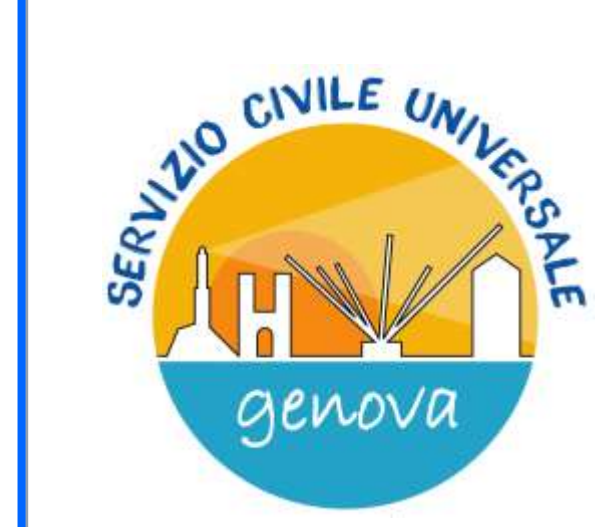

\_ dall'Ufficio Comunicazione del in collaborazione con l'Operatrice \_ Volontaria del Servizio Civile \_ Partecipazione" – Obiettivo 3 Realizzato Municipio Levante Universale nell'ambito del progetto "Arte Memoria e

\_

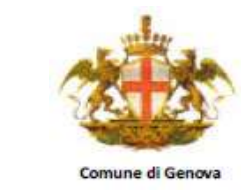

\_

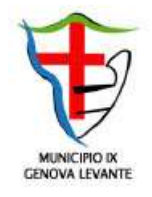

 $\overline{a}$ \_ **Come attivare la CIE** \_ **Carta d'identità elettronica** \_ **Per accedere ai**   $\overline{1}$ \_ **Pubblica Amministrazione Servizi on line della** 

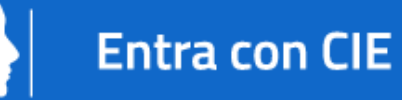

## PER INIZIARE

Avere a portata di mano:

- i La Carta d'identità elettronica
- La prima parte del PIN che ti è stata consegnata quando hai richiesto il rilascio del documento
- La seconda parte del PIN che ti è stata recapitata a casa con il documento
- Il cellulare dotato di interfaccia NFC (schermata principale scorri verso il basso e verifica le impostazioni)

1) scarica da play store di Google l'APP Cie ID

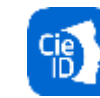

- 2) avvia l'App e clicca sul pulsante "Registra la tua carta"
- 
- 3) inseririsci il PIN di 8 cifre

Abilita il lettore NFC dalle impostazioni del tuo smartphone

4) poni la tua carta sul lettore NFC del telefono e attendi il termine della procedura.

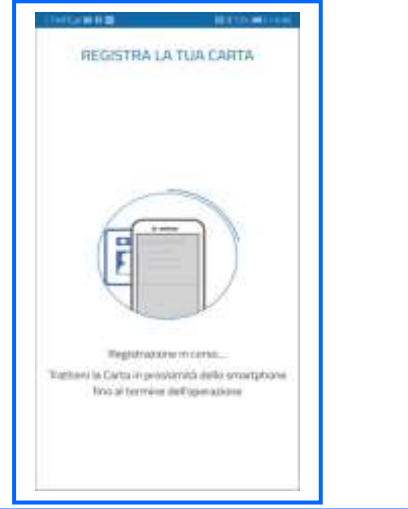

# Da adesso in poi la App Cie ID ti chiederà soltanto le ultime 4 cifre del PIN

### PER AUTENTICARTI CON LA CIE:

1) avvia il browser dal tuo computer (google crome, firefox ecc) 2) digita l'URL del servizio che ti interessa consultare (Inps, Agenzia delle entrate, Fascicolo del cittadino, SegnalaCi ecc.) 3) clicca sul pulsante "entra con CIE" 4) inserisci il numero della serie del tuo documento che trovi in alto a destra

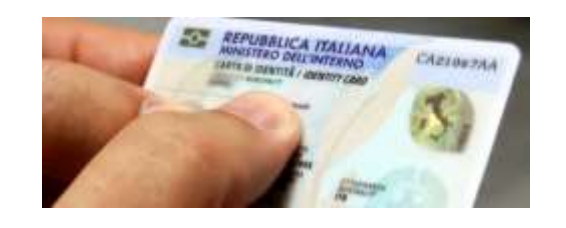

5) clicca sul tasto "procedi"

CieID

6) scansiona il codice QR mostrato dal broswer utilizzando l'apposita sezione "Scansione codice QR" presente nell'App

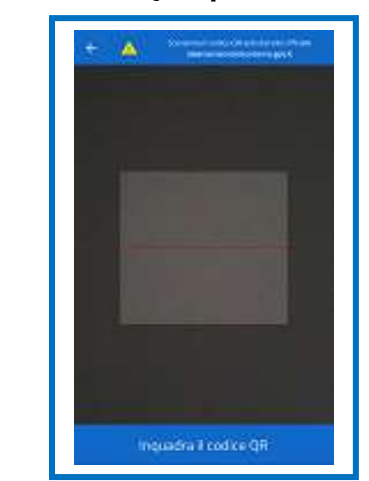

7) Per accedere inserisci il PIN. Ricorda! Solo le ultime 4 cifre ricevute insieme alla tua carta d'identità elettronica

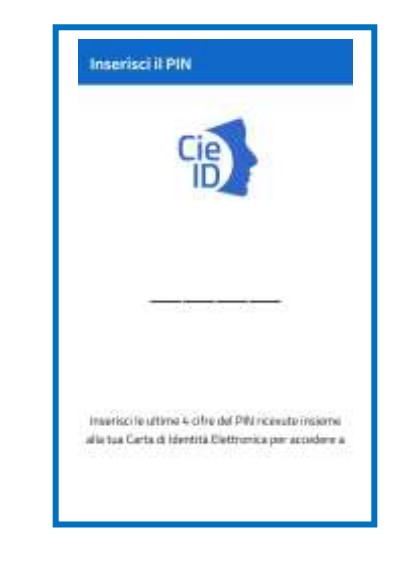

8) posa la Cie sullo smartphone e inserisci nel broswer del computer che stai utilizzando, il codice OTP che ti verrà mostrato sulla App

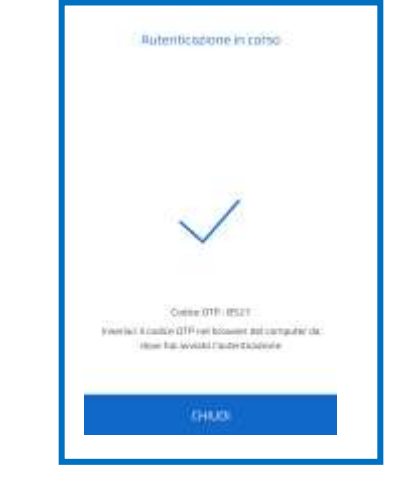

9) clicca sul tasto "procedi" per accedere al servizio